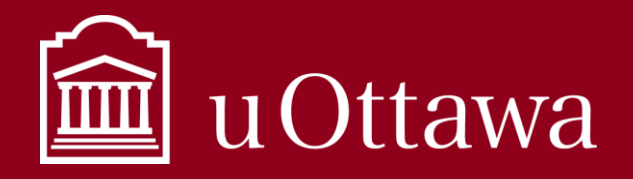

# MEILLEURES PRATIQUES EN GESTION DE L'INFORMATION

Utilisation de OneDrive

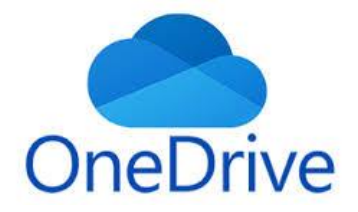

# Qu'est-ce que One Drive?

OneDrive est une application Microsoft 365 qui vous permet de sauvegarder tous vos documents en un seul endroit et est accessible partout, à tout moment et sur n'importe quel appareil. Vous n'avez pas besoin de vous connecter au VPN pour sauvegarder ou accéder à vos documents une fois qu'ils sont enregistrés dans OneDrive, tout ce dont vous avez besoin est un accès Internet sécurisé. OneDrive est connecté à de nombreuses applications de création de documents Microsoft

que nous utilisons quotidiennement, comme Word, Excel et PowerPoint. Le stockage et le partage à partir de OneDrive élimine le besoin d'envoyer des documents par e-mail ou de les enregistrer sur une clé USB. Vous vous connectez simplement à votre compte Microsoft 365 et accéder au document à partir de l'emplacement de votre choix. Pour en savoir plus sur Microsoft 365 à uOttawa, cliquez [ici.](https://ti.uottawa.ca/office365)

N'oublier pas que les informations que vous créez au cours de vos activités administratives et opérationnelles et que vous stockez dans OneDrive sont toujours considérées comme des **informations universitaires** et doivent être gérées en conséquence. Consulter les [autres outils de gestion de l'information](https://ti.uottawa.ca/travail-distance) pour en savoir plus sur la gestion de vos informations.

**OneDrive est pour UNE personne, et cette personne est VOUS**

## Que dois-je enregistrer dans OneDrive?

OneDrive est similaire à votre fichier h: et vous devez le traiter comme **votre espace de stockage individuel**. Il s'agit d'un endroit pour stocker des informations et des documents que vous n'êtes pas prêt à officialiser ou qui sont pour votre usage personnel uniquement. **Vous êtes la seule personne à avoir accès à votre OneDrive.**

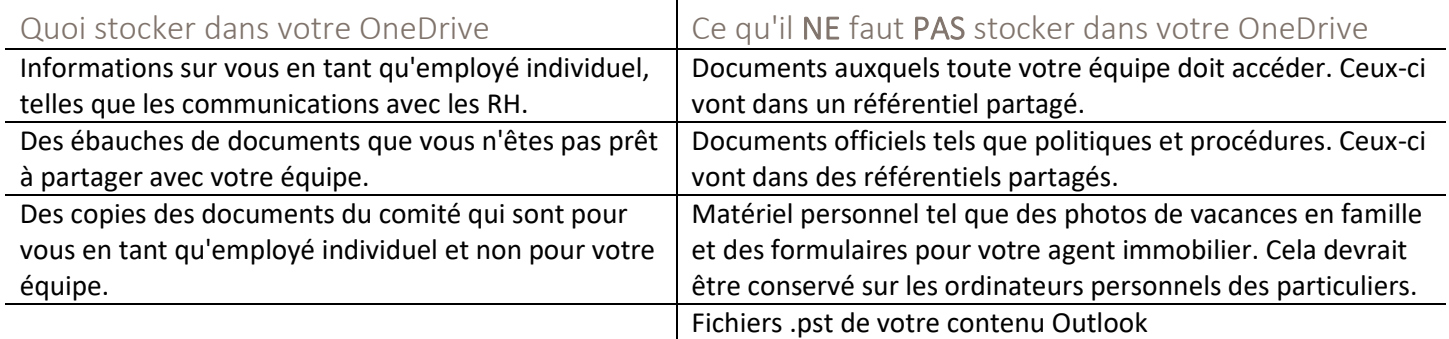

Vérifier régulièrement votre OneDrive et nettoyez toutes les informations qui ne sont plus nécessaires. Consulter les meilleures pratiques *[Que puis-je supprimer](https://it.uottawa.ca/sites/it.uottawa.ca/files/que_puis-je_supprimer.pdf)* et *[Que faut-il garder](https://it.uottawa.ca/sites/it.uottawa.ca/files/quoi_garder.pdf)* pour en savoir plus sur ce que vous devez conserver et gérer dans votre OneDrive. Consulter le *Manuel sur la ges[tion de l'information](https://ti.uottawa.ca/travail-distance)* pour savoir comment gérer les informations de votre OneDrive de manière à les rendre sécurisées, fiables et accessibles.

Pour obtenir de l'aide sur la gestion de l'information, veuillez communiquer avec le Service de la gestion de l'information et des archives à [archives@uottawa.ca](mailto:archives@uottawa.ca)

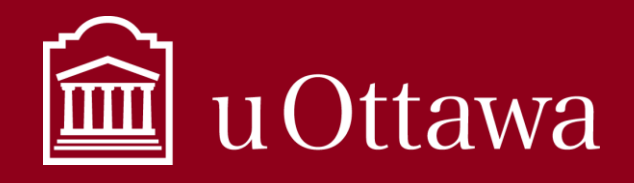

Utilisation de OneDrive

# Comment accéder à OneDrive?

Considérer OneDrive comme une pièce et il y a plusieurs portes pour entrer dans cette pièce. Voici quelques-unes des portes que vous pouvez utiliser pour accéder à votre OneDrive:

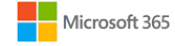

Connectez-vous à [Microsoft 365](https://onedrive.live.com/about/fr-ca/signin/) en ligne à l'aide de votre courriel et de votre mot de passe uOttawa. Vous serez probablement redirigé vers la page de connexion de l'Université d'Ottawa et invité à vous authentifier avec une authentification multifacteur.

**Utiliser Chrome comme navigateur offrira la meilleure expérience utilisateur**

#### **OU**

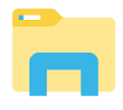

Ouvrir l'Explorateur de fichiers depuis votre ordinateur. Dans la barre de navigation de gauche, il y a un onglet appelé **OneDrive - Université d'Ottawa.** Il s'agit de votre compte d'entreprise OneDrive individuel pour tout le matériel lié à l'Université. Remarque: N'enregistrer pas les informations de l'université dans les comptes OneDrive-Personnel.

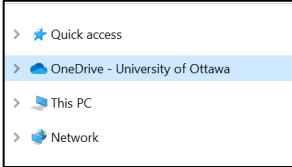

### **OU**

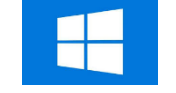

Cliquer sur l'icône Windows en bas à gauche de votre barre de navigation. Sélectionner le bouton OneDrive qui apparaît sous la section «Fichiers» à droite.

## Comment enregistrer des informations dans OneDrive?

Chaque fois que vous créez un document avec des applications Microsoft, vous avez la possibilité de l'enregistrer sur votre OneDrive.

- 1. Cliquer sur "Enregistrer" ou "Enregistrer sous" dans l'application que vous avez utilisée pour créer votre document (Word, PowerPoint, etc.)
- 2. Sélectionner l'option OneDrive (voir Figure 1)
- 3. Sélectionner le dossier de votre OneDrive dans lequel vous souhaitez enregistrer le document.

Vous pouvez également sélectionner «Parcourir» comme option d'enregistrement et sélectionner l'option **OneDrive-***Figure 1: Saving to OneDrive* **Université d'Ottawa** dans votre explorateur de fichiers. En

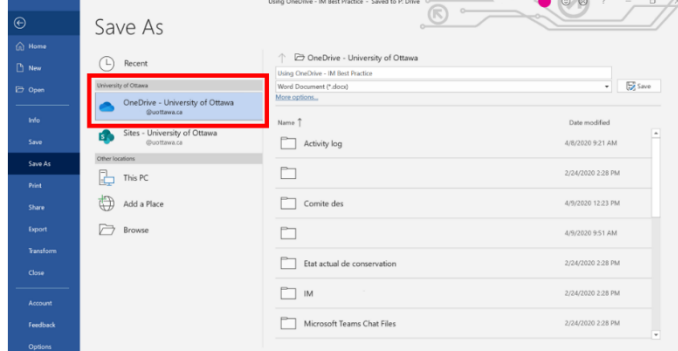

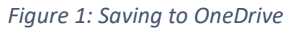

savoir plus sur le téléchargement de documents dans OneDrive avec cette [vidéo Microsoft.](https://support.office.com/fr-fr/article/vid%c3%a9o-charger-des-fichiers-et-des-dossiers-dans-onedrive-professionnel-ou-scolaire-5bd927ad-d186-495c-93e8-7ca116fe7b83?wt.mc_id=otc_onedrive&omkt=fr-CA&ui=fr-FR&rs=fr-CA&ad=CA)

Pour obtenir de l'aide sur la gestion de l'information, veuillez communiquer avec le Service de la gestion de l'information et des archives à [archives@uottawa.ca](mailto:archives@uottawa.ca)

Pour le support technique, veuillez contacter le [Portail de services TI](https://topdesk.uottawa.ca/)

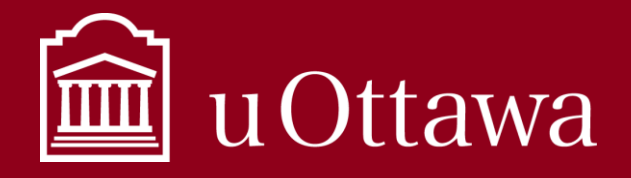

# MEILLEURES PRATIQUES EN GESTION DE L'INFORMATION

## Utilisation de OneDrive

# Partager l'information d'un OneDrive

Lorsque vous stockez un document dans OneDrive, il est très facile de le partager avec des collègues. Regarder cette [vidéo Microsoft](https://support.office.com/fr-fr/article/partager-des-fichiers-et-des-dossiers-avec-microsoft-365-entreprise-72f26d6c-bf9e-432c-8b96-e3c2437f5b65?wt.mc_id=otc_onedrive&omkt=fr-CA&ui=fr-FR&rs=fr-CA&ad=CA) sur la façon de partager dans OneDrive. **Soyer conscient de ce que vous partagez**. Vous ne devez pas partager des informations personnelles vous concernant ou concernant une autre personne avec des personnes qui n'ont pas besoin d'accéder à leurs fonctions administratives ou opérationnelles officielles.

Comment partager:

1. Faites un clic droit sur le document dans l'Explorateur de fichiers ou OneDrive Online et cliquer sur "Partager" ou cliquer sur le bouton "Partager" en haut à droite de la fenêtre de l'application de document (Word, PowerPoint, etc.).

IR Share

- 2. Sélectionner le niveau d'autorisations d'accès que vous souhaiter pour votre document. Nous vous recommandons de choisir «Les personnes que vous spécifiez peuvent voir». De cette façon, vous contrôlez exactement quelles personnes peuvent voir le document.
- 3. Si vous souhaitez que les gens puissent modifier et apporter des modifications au document, cocher le bouton «Autoriser la modification».
- 4. Taper les noms des personnes à qui vous souhaitez donner accès au document.
- 5. Cliquer sur "Envoyez".

## Autorisations

Vous êtes responsable de la gestion des autorisations des documents que vous stockez dans votre OneDrive. Ne donner la permission qu'aux personnes qui ont besoin d'accéder aux informations. Les informations personnelles confidentielles doivent être traitées avec un soin particulier. Consulter la *Fiche-conseil sur les [renseignements personnels](https://ti.uottawa.ca/travail-distance)* et le *[Manuel](https://ti.uottawa.ca/travail-distance)  [de gestion de l'information](https://ti.uottawa.ca/travail-distance)* pour plus d'informations.

### Donner des autorisations

Lorsque vous sélectionnez des autorisations, vous choisissez qui pourra accéder à votre document avec le lien généré.

- Personnes de l'université d'Ottawa avec un lien
	- o crée un lien que seules les personnes de votre organisation qui sont connectées à Microsoft 365 peuvent utiliser pour accéder au document. Ce lien ne peut être transmis qu'aux personnes de votre organisation. Ce lien ne fonctionnera pas pour les invités de votre organisation ou pour les personnes qui ne sont pas connectées. Utiliser ce lien **lorsque vous souhaitez partager avec une personne de votre organisation et que vous êtes à l'aise avec eux pour transmettre le lien à d'autres personnes au sein de votre organisation,** mais lorsque vous voulez vous assurer que le lien ne fonctionnera pas pour les utilisateurs externes.
- Personnes ayant un accès existant
	- o fournit un lien qui peut être utilisé par des personnes qui ont déjà accès au document. Il ne modifie pas les autorisations sur l'élément. Utiliser-le **si vous voulez simplement envoyer un lien à quelqu'un qui a déjà accès.**

Pour obtenir de l'aide sur la gestion de l'information, veuillez communiquer avec le Service de la gestion de l'information et des archives à [archives@uottawa.ca](mailto:archives@uottawa.ca)

### Pour le support technique, veuillez contacter le [Portail de services TI](https://topdesk.uottawa.ca/)

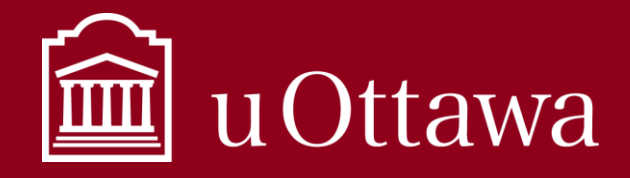

## Utilisation de OneDrive

- Les personnes que vous spécifiez peuvent voir
	- o crée un lien que **seules les personnes que vous spécifiez peuvent utiliser pour accéder au document**. Si vous sélectionnez cette option, saisissez les noms ou adresses e-mail des personnes auxquelles vous souhaitez donner accès. Utiliser-le pour partager avec des personnes à l'intérieur ou à l'extérieur de votre organisation, mais lorsque vous voulez vous assurer que cela ne fonctionne pas s'ils le transmettent à d'autres.
	- o Il s'agit de la meilleure option à utiliser, car elle vous donne un contrôle total sur les personnes qui peuvent accéder à votre document, et il ne peut être consulté ou modifié par personne d'autre.

### Suppression ou modification des autorisations

Vous pouvez également supprimer ou ajuster les autorisations d'accès lorsque vous ne souhaitez plus que d'autres personnes puissent voir ou modifier vos documents.

- 1. Cliquer sur le bouton "partager" et dans la fenêtre de partage, cliquez sur le bouton "…" plus d'options.
- 2. Sélectionner «gérer l'accès».
- 3. Supprimer les noms des personnes qui ont accès en cliquant sur le X à côté de leurs noms, où
- 4. Ajuster les autorisations au type que vous souhaitez appliquer.

# Éléments à prendre en compte lors de l'enregistrement sur OneDrive

Noms de fichiers et de dossiers

• N'utiliser pas les caractères suivants car ils créeront des problèmes si vous les utilisez dans des noms de fichiers ou de dossiers enregistrés dans OneDrive:

$$
\sim
$$
" # % & \* : < > ? / \{ | \}

Le chemin complet, y compris le nom du fichier, doit contenir moins de 400 caractères.

Liser les meilleures pratiques de *convention de dénomination* pour en savoir plus sur la dénomination de vos documents.

### Les bloc-notes dans OneNote

Les bloc-notes OneNote enregistrés dans un dossier OneDrive ne seront pas synchronisés, et cela signifie qu'il ne sera pas enregistré dans l'application téléchargée sur votre appareil ni dans OneNote en ligne. Si vous souhaitez synchroniser vos bloc-notes, vous devez créer le bloc-notes directement dans OneDrive, ou suivr[e ces étapes.](https://support.office.com/fr-fr/article/d%c3%a9placer-un-bloc-notes-onenote-vers-onedrive-0af0a141-0bdf-49ab-9e50-45dbcca44082?omkt=fr-CA&ui=fr-FR&rs=fr-CA&ad=CA) Liser les *[meilleures](https://it.uottawa.ca/sites/it.uottawa.ca/files/one_note_-_fr.pdf)  [pratiques OneNote](https://it.uottawa.ca/sites/it.uottawa.ca/files/one_note_-_fr.pdf)* pour en savoir plus sur l'utilisation de OneNote.

Pour obtenir de l'aide sur la gestion de l'information, veuillez communiquer avec le Service de la gestion de l'information et des archives à [archives@uottawa.ca](mailto:archives@uottawa.ca)

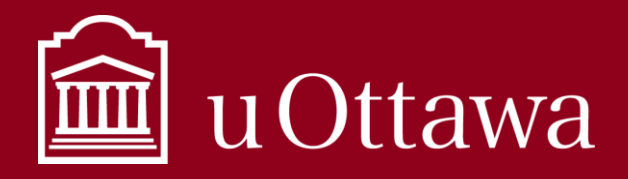

# MEILLEURES PRATIQUES EN GESTION DE L'INFORMATION

Utilisation de OneDrive

### AutoSave

Une fois enregistrés sur OneDrive, les documents seront automatiquement enregistrés avec la fonction «AutoSave». Lorsque vous fermez le document ou qu'une personne avec laquelle vous avez partagé des autorisations de modification apporte une modification, toutes les modifications sont enregistrées. Vous pouvez récupérer des versions via l'onglet fichier sous «Historique des versions». Pour en savoir plus sur la restauration des versions précédentes d'un document enregistré sur OneDrive, cliquez [ici.](https://support.office.com/fr-fr/article/restaurer-une-version-ant%c3%a9rieure-d-un-fichier-dans-onedrive-159cad6d-d76e-4981-88ef-de6e96c93893?omkt=fr-CA&ui=fr-FR&rs=fr-CA&ad=CA) Si vous ne souhaitez pas utiliser la fonction d'enregistrement automatique, désactivez-la avec le bouton bascule en haut à gauche de la fenêtre de l'application. Vous devrez enregistrer manuellement si cette fonction est désactivée.

### Access à l'information et la protection de la vie privée

La *Loi sur l'accès à l'information et la protection de la vie privée* (AIPVP) s'applique à OneDrive et une fois la demande d'accès à l'information reçue, les employés doivent rechercher toutes les informations sous leur garde ou leur contrôle, y compris les documents stockés dans OneDrive. Une fois la demande d'accès à l'information reçue, la suppression ou la modification des informations constitue une infraction pénale. Contacter [baipvp@uottawa.ca](mailto:baipvp@uottawa.ca) si vous avez des questions.

> **Consulter la [boîte à outils des meilleures pratiques de gestion de l'information](https://ti.uottawa.ca/travail-distance) et des conseils pour en savoir plus sur la gestion de vos informations.**

Pour obtenir de l'aide sur la gestion de l'information, veuillez communiquer avec le Service de la gestion de l'information et des archives à [archives@uottawa.ca](mailto:archives@uottawa.ca)